## **E-Procurement System Tutorial: Adding FOAPAL Values on Line Items**

The user has the option to edit the FOAPAL values per individual line item on the requisition.

To begin, on the requisition, scroll down to the bottom to view the Line items.

On the Line Item you would like to edit the FOAPAL values for, click on the three dots to the right of the price.

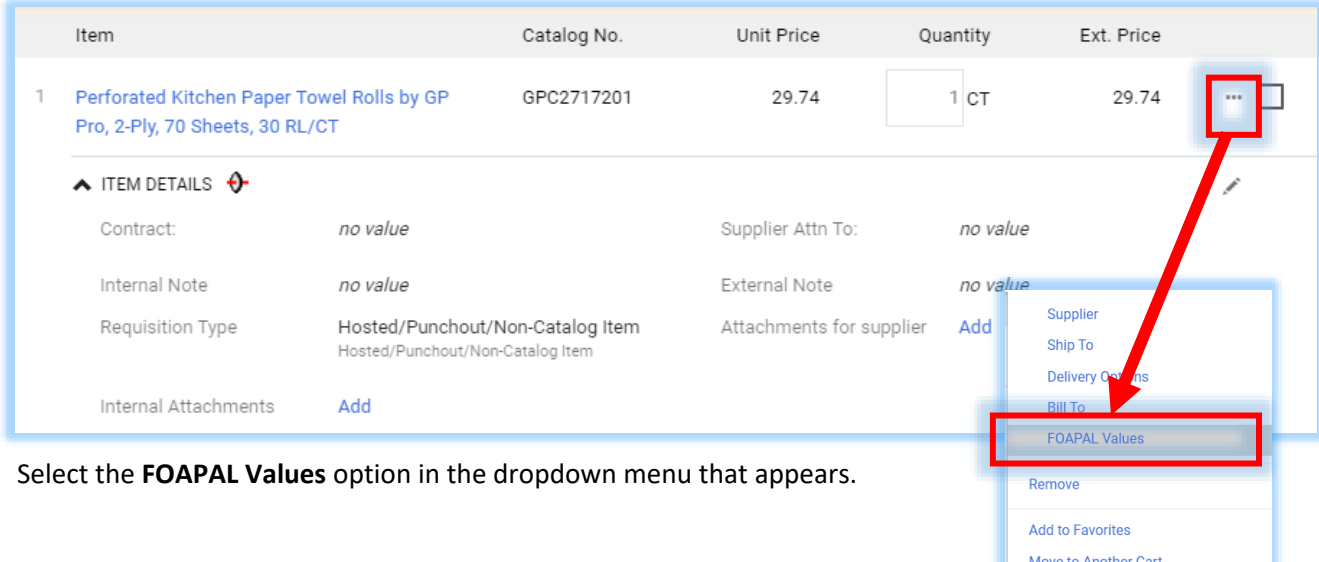

Add to Draft Cart or Pending PR/PO

Add to PO Revision

The FOAPAL Values pop-up box will appear. Enter the new code(s) (it can be an update to the **Index**, **Account** or **Commodity Code**) for this line item and click on Save Changes to complete.

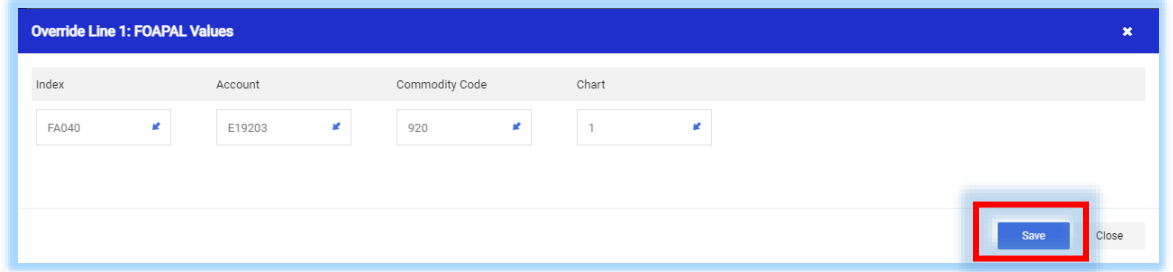

A message will appear on the line item stating the values have been overridden with the new values listed:

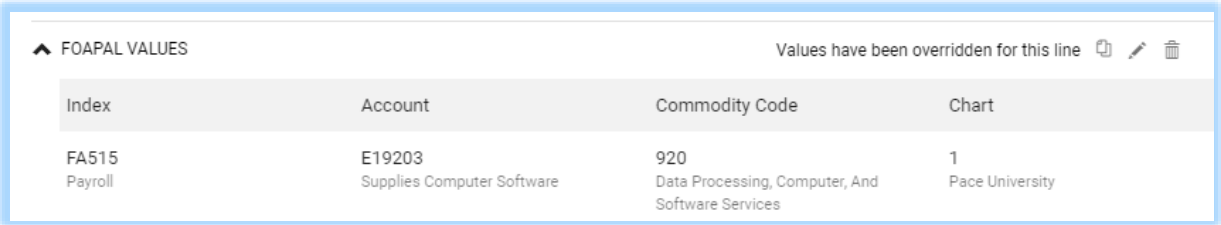